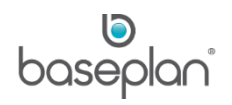

# **HOW TO CONFIGURE CHECKLISTS**

In Baseplan Enterprise, checklist functionality is divided into three main categories:

- Basic: This functionality is available to all customers.
- Advanced: This is a licensed functionality.
- Take Five: These checklists are configured through a system parameter in Baseplan Enterprise and actioned from the Service Mobility (SM) app.

Users can configure the following types of checklists in the system:

- Service Safety Inspection: Available for both Basic\* and Advanced Checklists. Used when processing service calls and service jobs, and can be accessed from the *Service Calls* and *Service Jobs* screens, respectively.
- Equipment Inspection: Available for Advanced Checklists only. Used when processing rental contracts, and can be pre or post rental inspections.

\**Please refer to the ['Basic vs Advanced Checklist Features'](#page-2-0) matrix in the document for more information*.

# **Software Version: 1901**

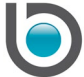

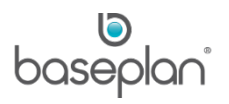

# **TABLE OF CONTENTS**

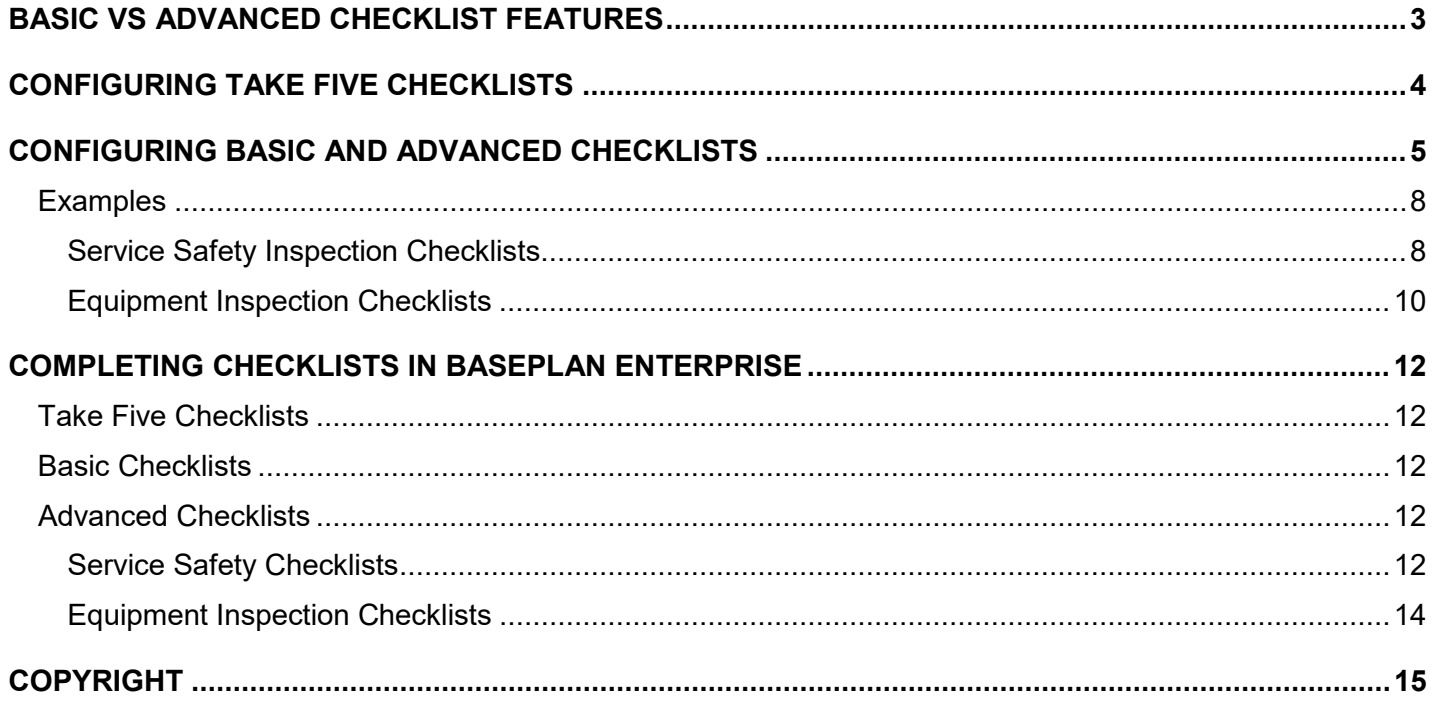

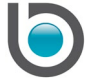

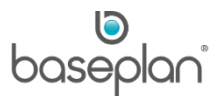

# <span id="page-2-0"></span>**BASIC VS ADVANCED CHECKLIST FEATURES**

The following table highlights the key differences between Basic and Advanced checklists. Advanced Checklists give users more options when configuring checklists and provide additional features when completing checklists.

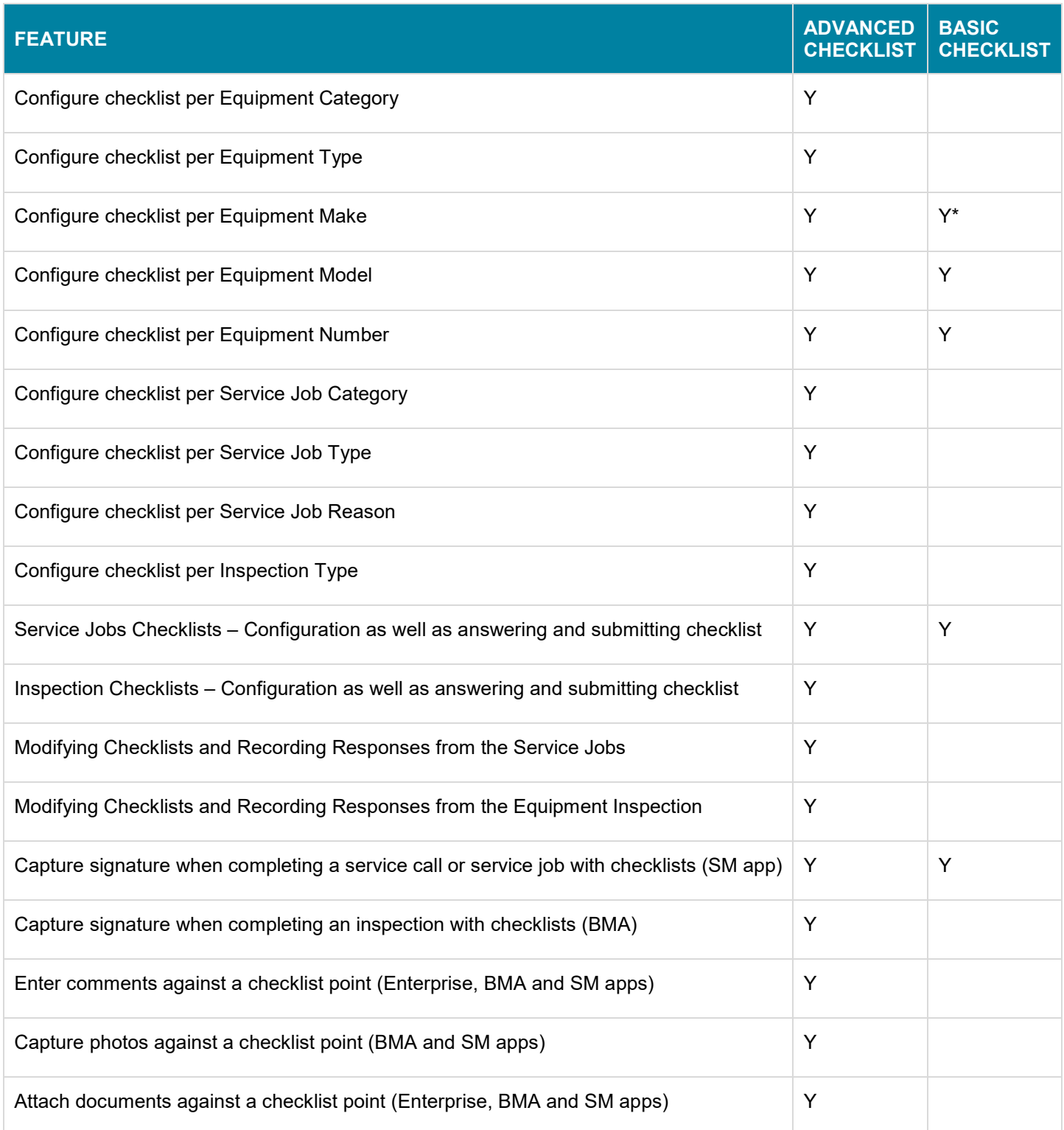

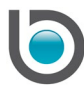

\* When configuring basic checklists, if Equipment Make has a value then Equipment Model must also have a value.

*Please refer to the 'How to Use Service Mobility Guide' for information on the SM app.*

#### <span id="page-3-0"></span>**CONFIGURING TAKE FIVE CHECKLISTS**

- 1. From the Menu, select **Utilities > Configuration > Parameters**
- 2. Display the **FSM Take Five Items** parameter
- 3. Enter the checklist details

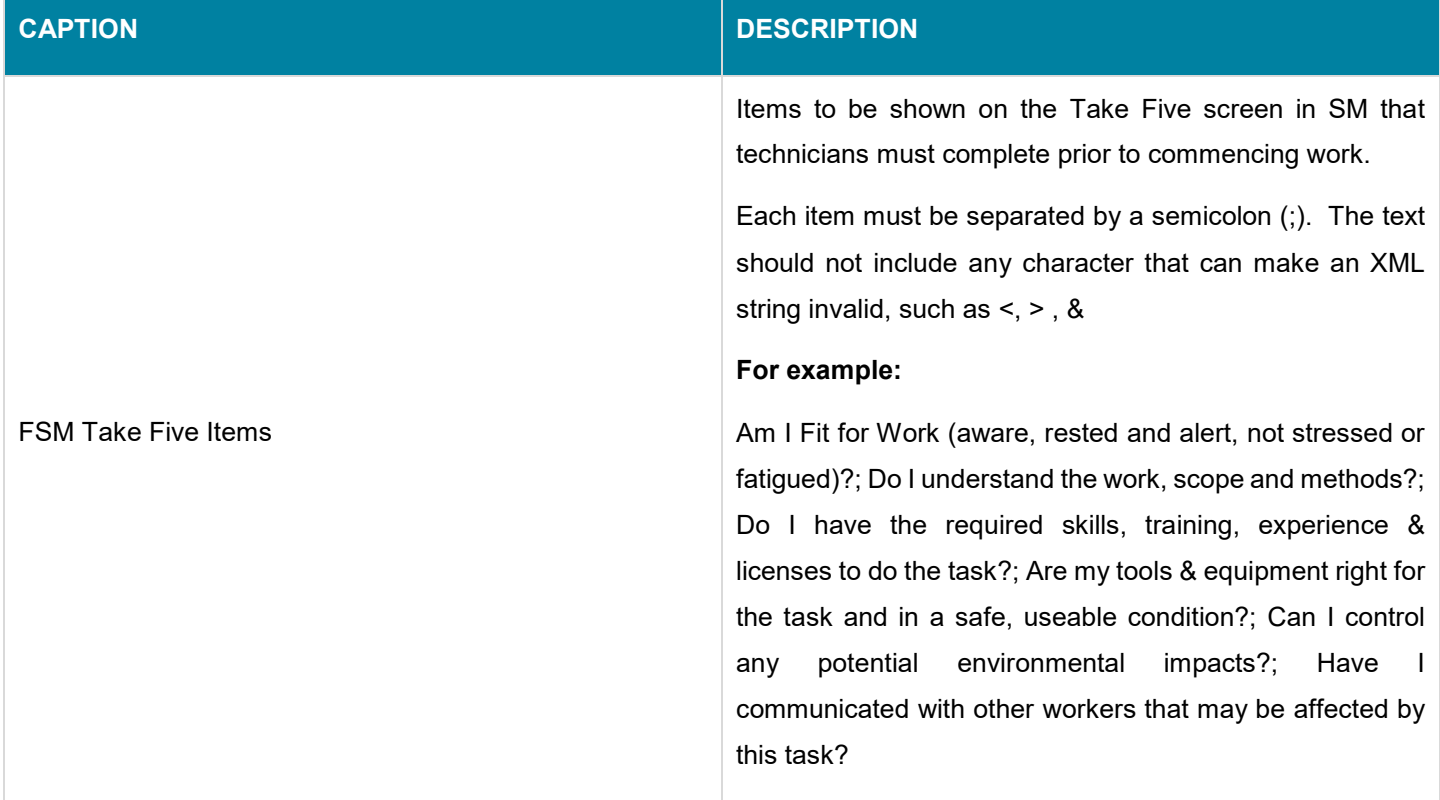

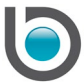

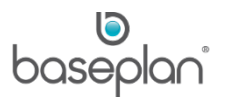

#### <span id="page-4-0"></span>**CONFIGURING BASIC AND ADVANCED CHECKLISTS**

Checklists are created as part of workplace safety to ensure that the equipment is in good working order. Checklists can also be used to review the condition of equipment prior to and when returned from rental. Each checklist may contain points (questions) to assess if the equipment is safe for operation, if the technician has the skills required to operate the equipment, if the technician has completed all the preliminary checks, and more.

Baseplan Enterprise offers two types of checklists – 'Service Safety Inspection' (Safety Inspection) and 'Equipment Inspection' (Fleet Inspection). Each checklist contains the following:

- Checklist Points: These are the questions / checks that need to be completed. **For example:** 'Check dust and particle accumulation', 'Check brake fluid', 'Coupling devices and connectors tested'.
- Checklist Groups: Points belonging to a particular area are organised under a common group with a unique group code. **For example:** The points 'Seat belts not frayed or cracked' and 'Locks on both doors' belong to Group 'Driver Safety' and are identified by the Group Code 'DR-SF'.

Both Basic and Advanced checklists are configured from the *Checklist Upload* screen.

1. From the Menu, select **Utilities > Configuration > Checklist Upload**

This will open the *Checklist Upload* screen, allowing users to upload CSV files containing checklist groups and points.

*2.* Click EXPORT CHECKLIST GROUPS AND POINTS from the *Import / Export Checklist Groups and Points* panel

This will export all the existing checklist groups and points from Baseplan Enterprise to a CSV file. The following columns will be exported:

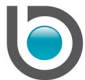

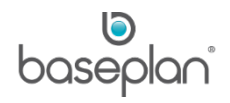

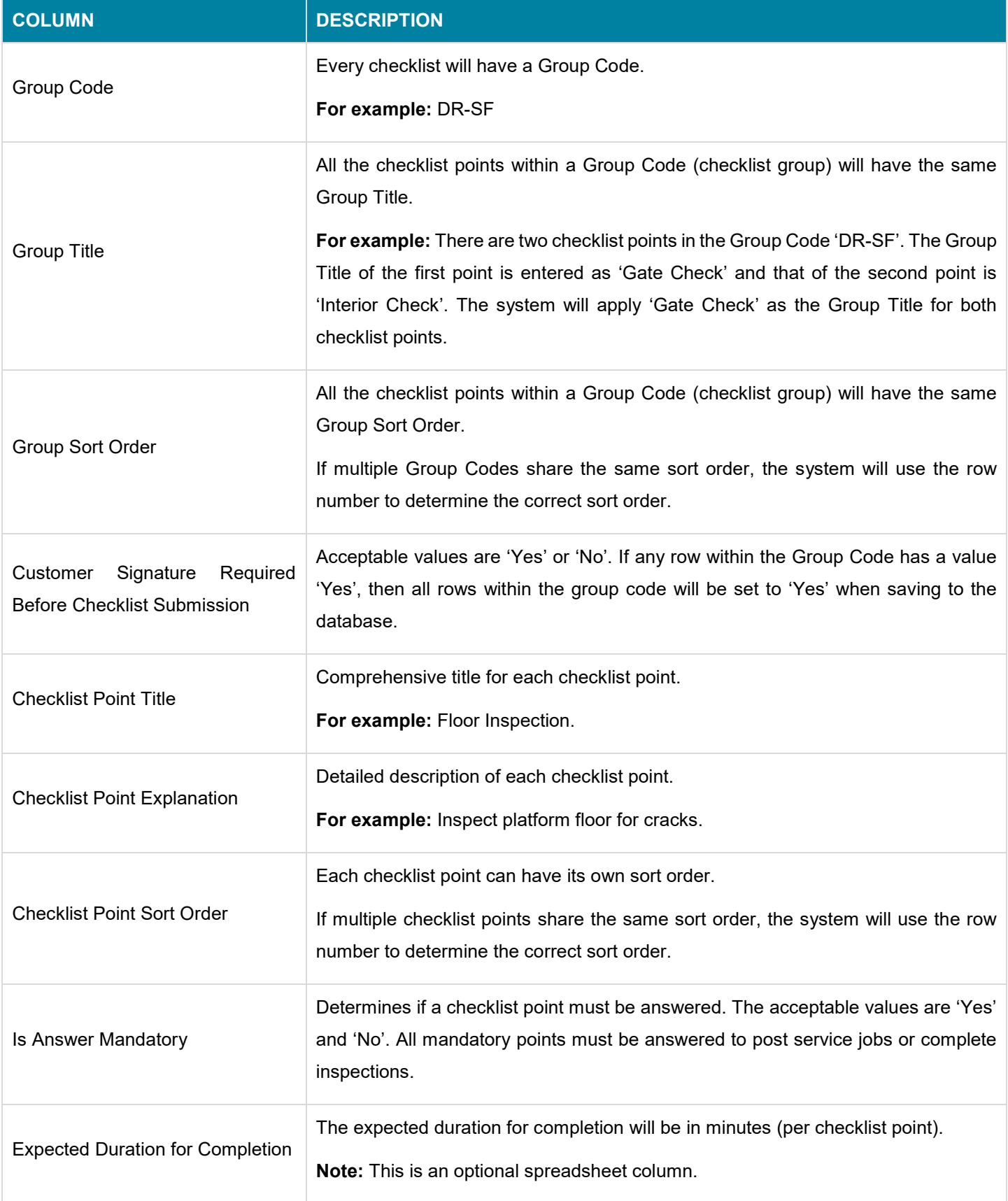

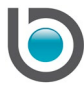

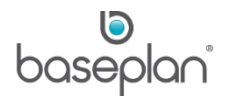

3. Click IMPORT CHECKLIST GROUPS AND POINTS from the *Import / Export Checklist Groups And Points* panel.

This will import all the information from the CSV file to Baseplan Enterprise.

Information from the imported file will override existing checklist information in the system.

To ensure correct checklists are generated, equipment, service job and/or inspection details must be allocated to the relevant checklist groups using the Checklist Allocation Template.

4. Click EXPORT CHECKLIST ALLOCATION TEMPLATE from the *Import / Export Checklist Allocation Template* panel

This will export the columns, Checklist Type, Checklist Grouping Code, Equipment Category, Equipment Type, Equipment Make, Equipment Model, Equipment Number, Service Job Category, Service Job Type, Service Job Reason and Equipment Inspection Type.

5. Enter the Checklist Type to be generated, i.e. 'Equipment Inspection' or 'Service Safety Inspection'

**Note:** Leave this column blank if a checklist group applies to both the checklist types.

6. Enter the relevant Checklist Grouping Code

This will determine which points are displayed in the checklist.

7. Use one or more of the remaining columns to allocate the relevant equipment, service job or inspection criteria to the checklist group

**For example:** The Checklist Type is 'Service Safety Inspection', Checklist Grouping Code is 'DR-SF' and 'Toyota' is entered in the Equipment Make column. This means a checklist will be generated with all the points within the Group 'DR-SF' each time a service call or service job is created for any equipment item that has the **Make** 'Toyota'.

The criteria available for allocation depends on the type of checklist functionality used, i.e. Basic or Advanced. *Please refer to the ['Basic vs Advanced Checklist Features'](#page-2-0) matrix in the document for more information*.

8. To upload the allocation template, click IMPORT CHECKLIST ALLOCATION TEMPLATE in the *Import / Export Checklist Allocation Template* panel of the *Checklist Upload* screen

In case there are any validation errors, the system will reject the entire file and will not process any information. The error will be reported to the user.

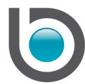

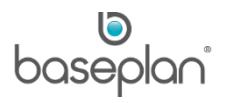

# <span id="page-7-0"></span>**Examples**

#### <span id="page-7-1"></span>*Service Safety Inspection Checklists*

When a service call or job is created, the system also creates a Service Safety checklist using the checklist template for 'Service Safety Inspection'.

In the example below, we demonstrate how to configure a checklist so that it is generated for a service job for equipment number '1003240'.

- 1. From the Menu, select **Utilities > Configuration > Checklist Upload**
- 2. Click EXPORT CHECKLIST GROUPS AND POINTS to view the existing groups and points in the system

The checklist points are organised as shown below:

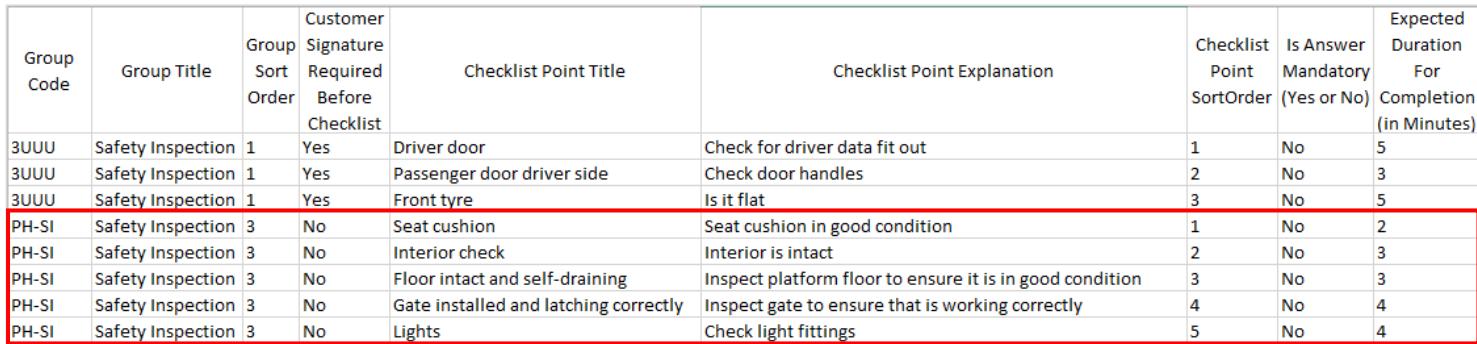

As part of this example, we want to ensure that when a service job is created for equipment number '1003240', a checklist is generated with five specific points. All these points are grouped under the Group Code 'PH-SI'.

- 3. Save the checklist as a .CSV file
- 4. Click IMPORT CHECKLIST GROUPS AND POINTS in the *Checklist Upload* screen.
- *5.* Click EXPORT CHECKLIST ALLOCATION TEMPLATE in the *Checklist Upload* screen
- 6. Enter the details in the following columns of the spreadsheet as shown below:

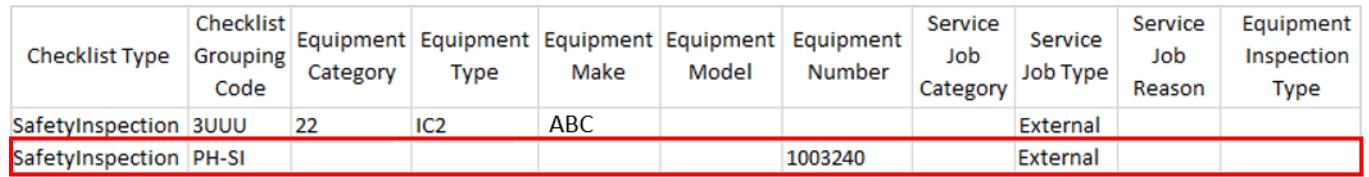

**Note:** For basic checklists, only the columns **Checklist Type**, **Checklist Grouping Code**, **Equipment Make**, **Equipment Model** and **Equipment Number** will be relevant in the allocation template.

7. Save the allocation template as a .CSV file

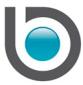

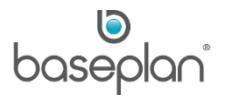

To upload the edited allocation template, click IMPORT CHECKLIST ALLOCATION TEMPLATE in the *Checklist Upload* screen.

A service job is created for equipment item '1003240'. Thus, the system generated the Service Safety checklist shown below:

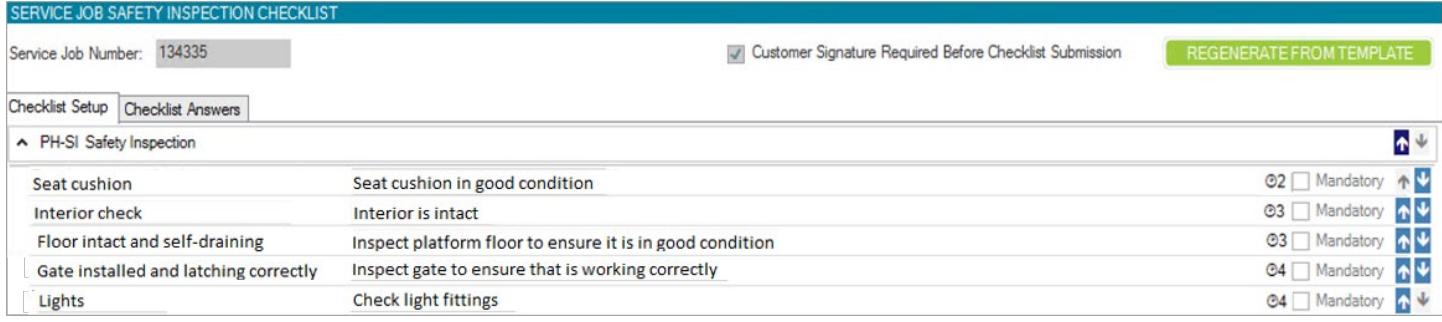

The *Checklist* screen includes the following components:

- The checkbox **Customer Signature Required Before Checklist Submission** is derived from the Checklist Groups and Points file. If at least one checklist group has the **Customer Signature Required Before Checklist Submission** column set to 'Yes', then the checkbox is checked and locked.
- The security-controlled button, REGENERATE FROM TEMPLATE can be used to update an existing template with the latest template. This overwrites any existing checklists configured for the job and responses. A warning message is displayed before the responses are overwritten.
- All the checklist points derived from the template are organised by groups in separate, collapsible panels.
- A numeric icon next to the checklist point indicates the **Expected Duration for Completion** derived from

the Checklist Groups and a Points file. **For example:** In the example above, the icon <sup>63</sup> next to the first checklist point indicates that the technician should be able to inspect the platform floor in 3 minutes.

- Checklist points that have the **Is Answer Mandatory** column set to 'Yes' in the Checklist Groups and Points file, will have the **Mandatory** checkbox checked
- For Advanced Checklists, the groups and points can be sorted by selecting the row and clicking the UP and DOWN arrow buttons

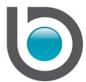

#### <span id="page-9-0"></span>*Equipment Inspection Checklists*

In the example below, we describe how a checklist is generated for an equipment inspection.

In the Groups and Points file below, the Group Code 'DR-IN' is related to inspecting some key areas of the equipment item. Three checklist points are assigned to this group:

- **Driver Door**
- **Check Lights**
- **Front Tyres**

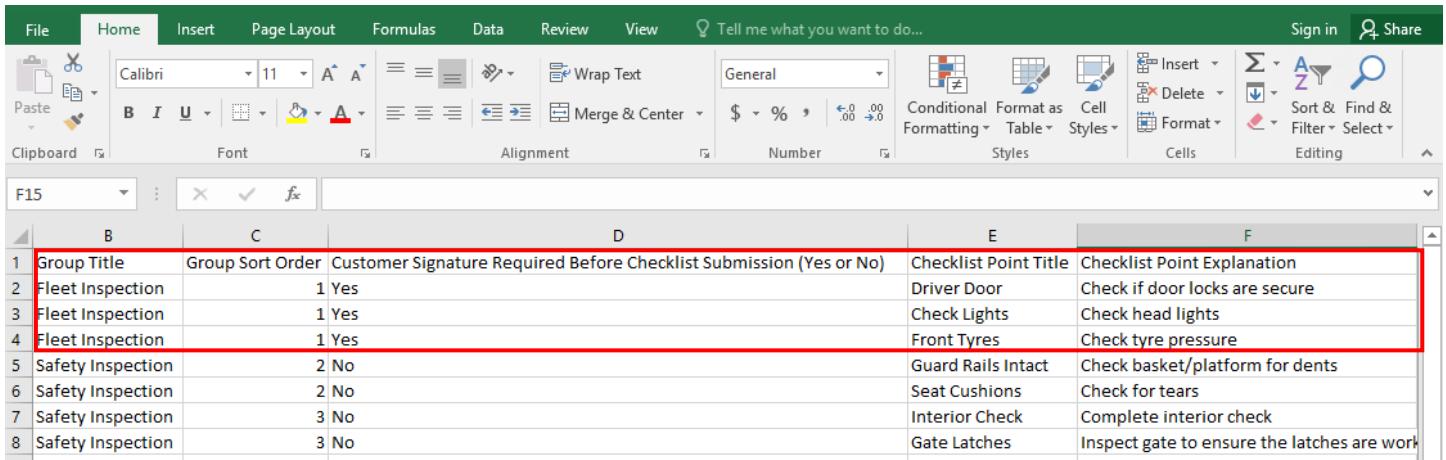

The allocation template below shows that an Equipment Inspection checklist will be generated for the Group 'DR-IN' when an inspection record is created for an equipment item of type 'IC2':

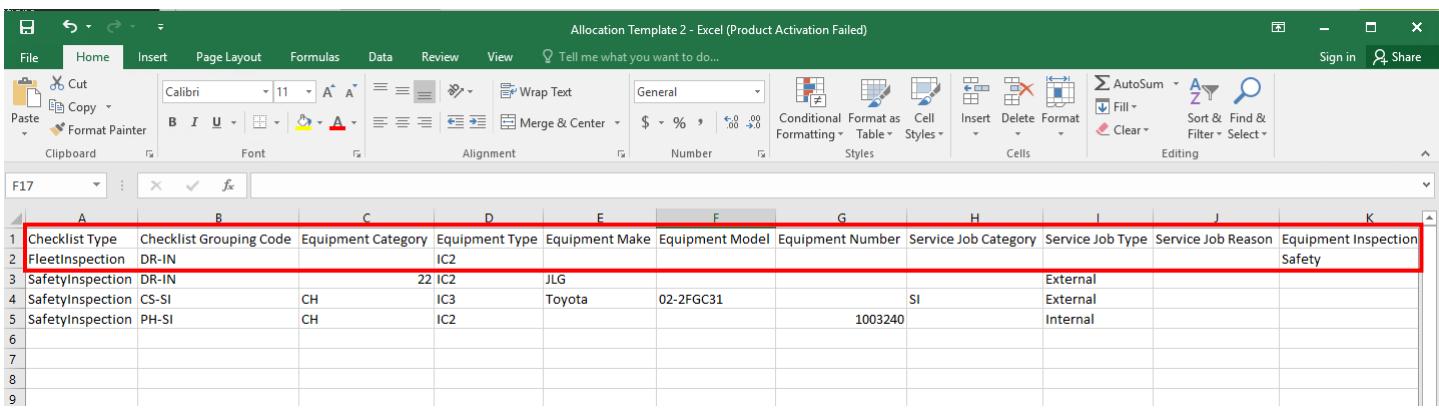

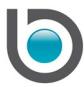

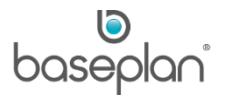

When this inspection record is created for the equipment, clicking the CHECKLIST button on the *Equipment Inspection* screen will display the checklist below:

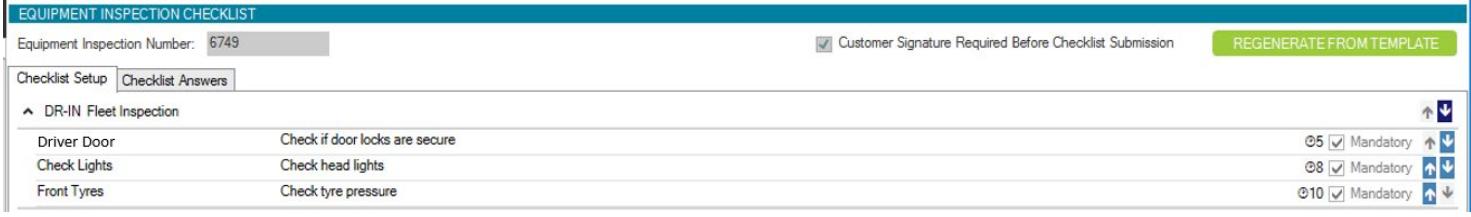

**Note:** For basic checklists, this screen will not display. Users must click the DISPLAY INSPECTION SHEET button on the *Equipment Inspection* screen. This will load the checklist added to the Equipment Make/Model (**Inspection Report File** field) as a PDF.

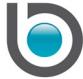

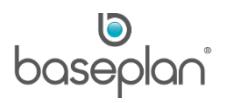

# <span id="page-11-0"></span>**COMPLETING CHECKLISTS IN BASEPLAN ENTERPRISE**

#### <span id="page-11-1"></span>Take Five Checklists

These checklists can only be completed from the SM app. The responses can then be viewed in Baseplan Enterprise by displaying the relevant service job and selecting **Actions > Take Five Status**.

*Please refer to the* '*How to Use Service Mobility App*' *guide for more information*.

#### <span id="page-11-2"></span>Basic Checklists

Responses can only be added from the SM app. The responses can then be viewed in Baseplan Enterprise by displaying the relevant service job and selecting **Actions > Service Job Checklist Responses**.

*Please refer to the* '*How to Use Service Mobility App*' *guide for more information*.

#### <span id="page-11-3"></span>Advanced Checklists

Responses can be added from the SM and BMA app as well as from Baseplan Enterprise.

#### <span id="page-11-4"></span>*Service Safety Checklists*

- 1. From the Menu, select **Equipment Management > Service Jobs** or **Equipment Management > Service Calls**
- 2. Display the relevant service job / service call
- 3. Select **Service Mobility > Service Job Checklist Responses**

This will display the *Service Job Safety Inspection checklist* screen.

4. Click on the *Checklist Answers* tab

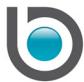

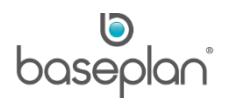

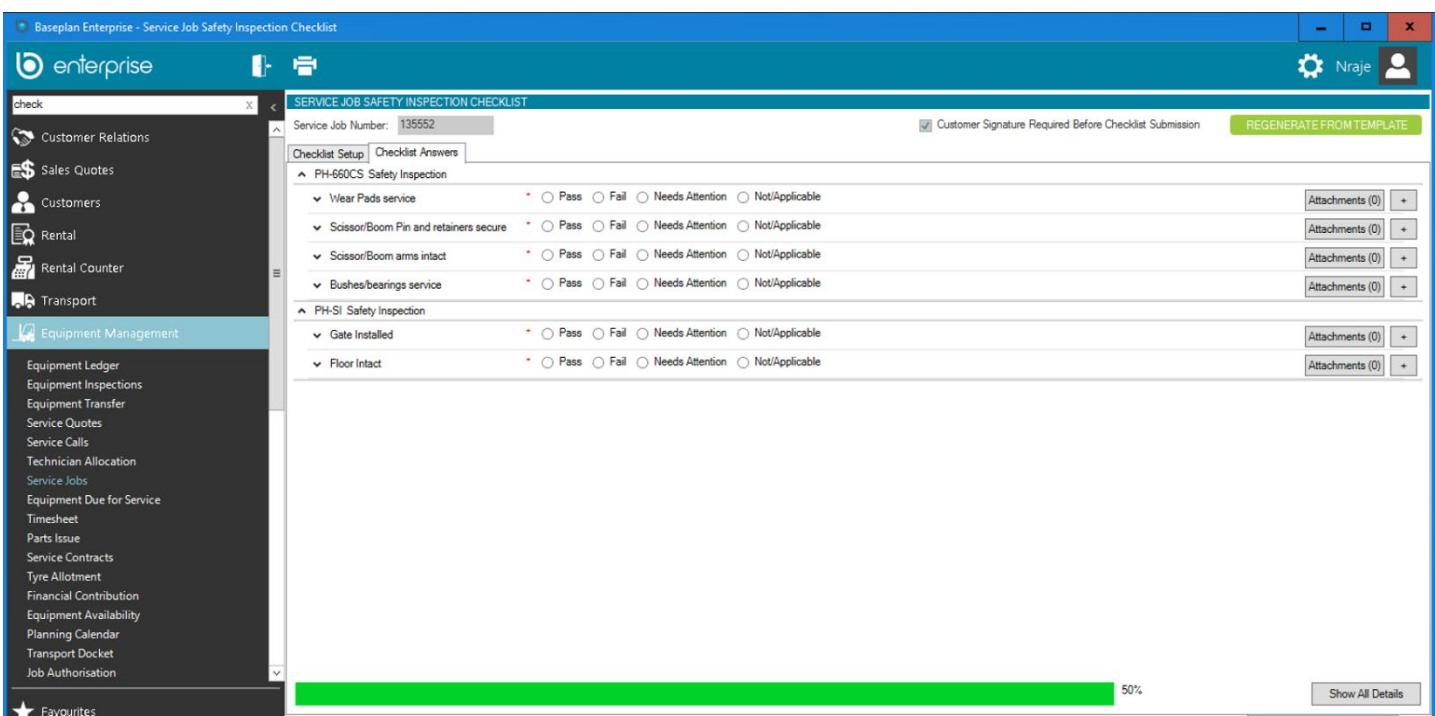

Mandatory checklist points will be indicated by an asterisk ( \* ).

- 5. Select any of the following responses for the point:
	- o **Y** (Pass)
	- o **N** (Fail)
	- o **A** (Needs Attention)
	- o **N/A** (Not Applicable)

The system will create Outstanding Item(s) for 'Needs Attention' responses.

- 6. If required, enter comments by clicking on the expander  $\Box$  next to the relevant checklist point. Alternatively, click the SHOW ALL DETAILS button at the bottom of the screen to expand all points at once.
- 7. If required, add photos or documents to the checklist point by clicking the + button next to it

**Note:** Photos and attachments will be saved to the location configured in the **Central Path** parameter.

Baseplan Enterprise users must have access to the security option, 'RecordChecklistAnswersComments' in order to be able to add responses, comments or attachments to the checklist point.

Once the checklist responses are entered, the service job can be posted.

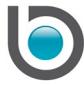

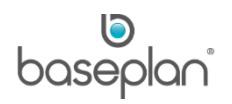

## <span id="page-13-0"></span>*Equipment Inspection Checklists*

- 1. From the Menu, select **Equipment Management > Equipment Inspections**
- 2. Display the relevant inspection
- 3. Click CHECKLIST at the bottom of the screen

This will display the *Equipment Inspection Checklist* screen.

This screen will display the checklist generated from the template for the inspection record.

4. Record responses, comments and/or attachments the same way as that for Service Safety Inspection [checklists](#page-11-4)

*Please refer to the* '*How to Process and Complete Equipment Inspections in BMA*' *guide for information on processing advanced checklists from BMA*.

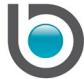

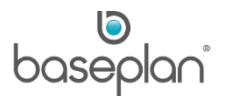

# <span id="page-14-0"></span>**COPYRIGHT**

© 2019 Baseplan Software Pty Ltd or one of its subsidiaries. This material is protected by copyright.

Information from the document, as excerpts or in entirety, may be republished or reprinted only for fair use in connection with licenced usage of Baseplan's products, and with appropriate attributions to Baseplan Software Pty Ltd. Apart from this and other than for purposes of and subject to the conditions prescribed under the Copyright Act, no part of it may in any form or by any means (electronic, mechanical, micro-copying, photocopying, recording or otherwise) be reproduced, stored in a retrieval system or transmitted without prior written permission from the document controller.

Product or company names are trademarks and/or registered trademarks of their respective holders.

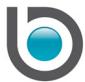